## Инструкция по Личному Кабинету ГБС-Брокер (для получателя)

#### Получателю приходит смс на телефон:

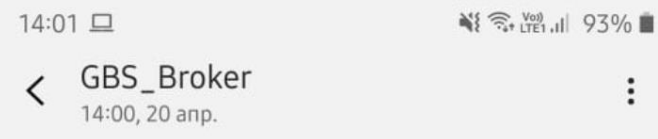

Уважаемый получатель! В Ваш адрес направлен экспресс-груз 777836770351 Для его получения Вам необходимо перейти по одноразовой ссылке https://pc.gbs-broker.ru/welcome/Q6ORWhD08n и внести запрашиваемые данные. Если у Вас возникли вопросы, вы можете позвонить по телефону: +7(495)790-58-85 или написать на почту: cs@qbs-broker.ru

#### И письмо в почту:

Добрый день!

Настоящим письмом сообщаем, что на Ваше имя отправлен груз 777836770351

Для получения отправления Вам были направлены данные для входа в личный кабинет на электронную почту/sms телефон

Для успешного прохождения таможенного оформления, Вам необходимо зайти в личный кабинет: https://pc.gbsbroker.ru/welcome/Q6ORWhD08n и предоставить в таможенные органы РФ дополнительные документы и сведения. Обращаем Ваше внимание, что необходимо предоставить все запрашиваемые данные, помеченные к обязательному заполнению.

Только в этом случае груз будет взят в оформление.

Получатель по ссылке переходит в личный кабинет:

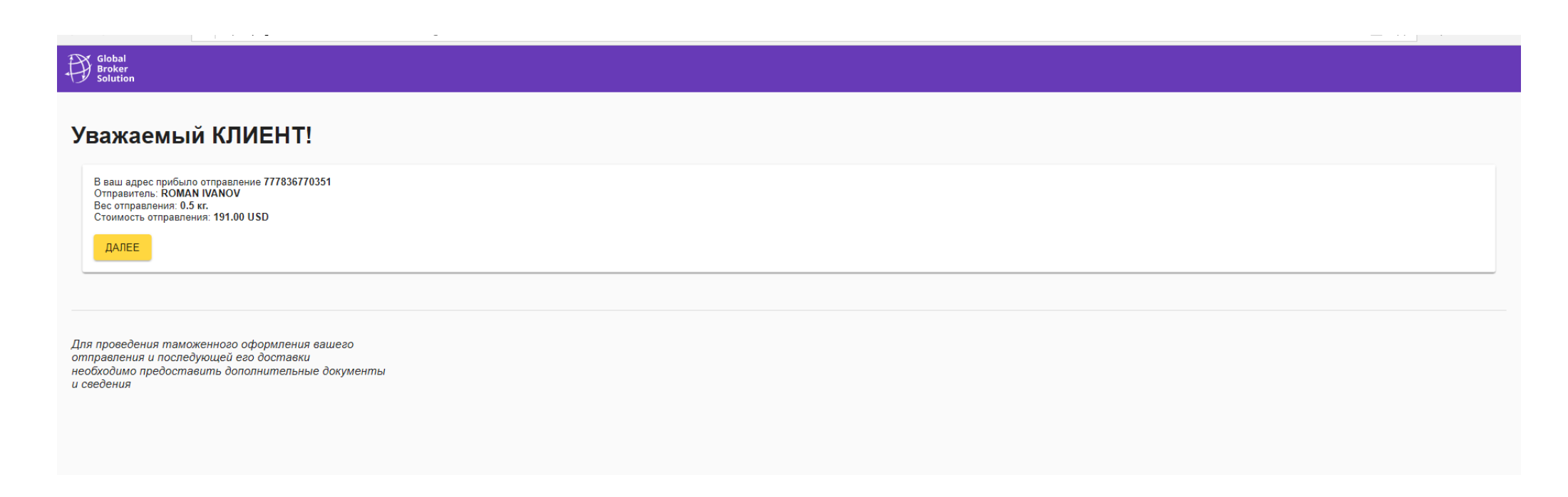

Нажимает на кнопку Далее и переходит к этапу заполнения.

Первый этап – страница с информацией о товаре:

Здесь получатель может просматривать и редактировать всю информацию о товаре (кол-во, вес, наименование), добавлять товар в случае необходимости. Получатель не имеет возможности с самостоятельно удалить товар, который первоначально указан в личном кабинете. Если необходимо удалить товар, который получатель не заказывал в интернет магазине, то это возможно сделать только, направив запрос на удаление на адрес cs@gbs-broker.ru с прикрепленным к письму инвойсом для подтверждения перечня заказанных товаров. Получатель может самостоятельно удалять только товары, которые добавил сам.

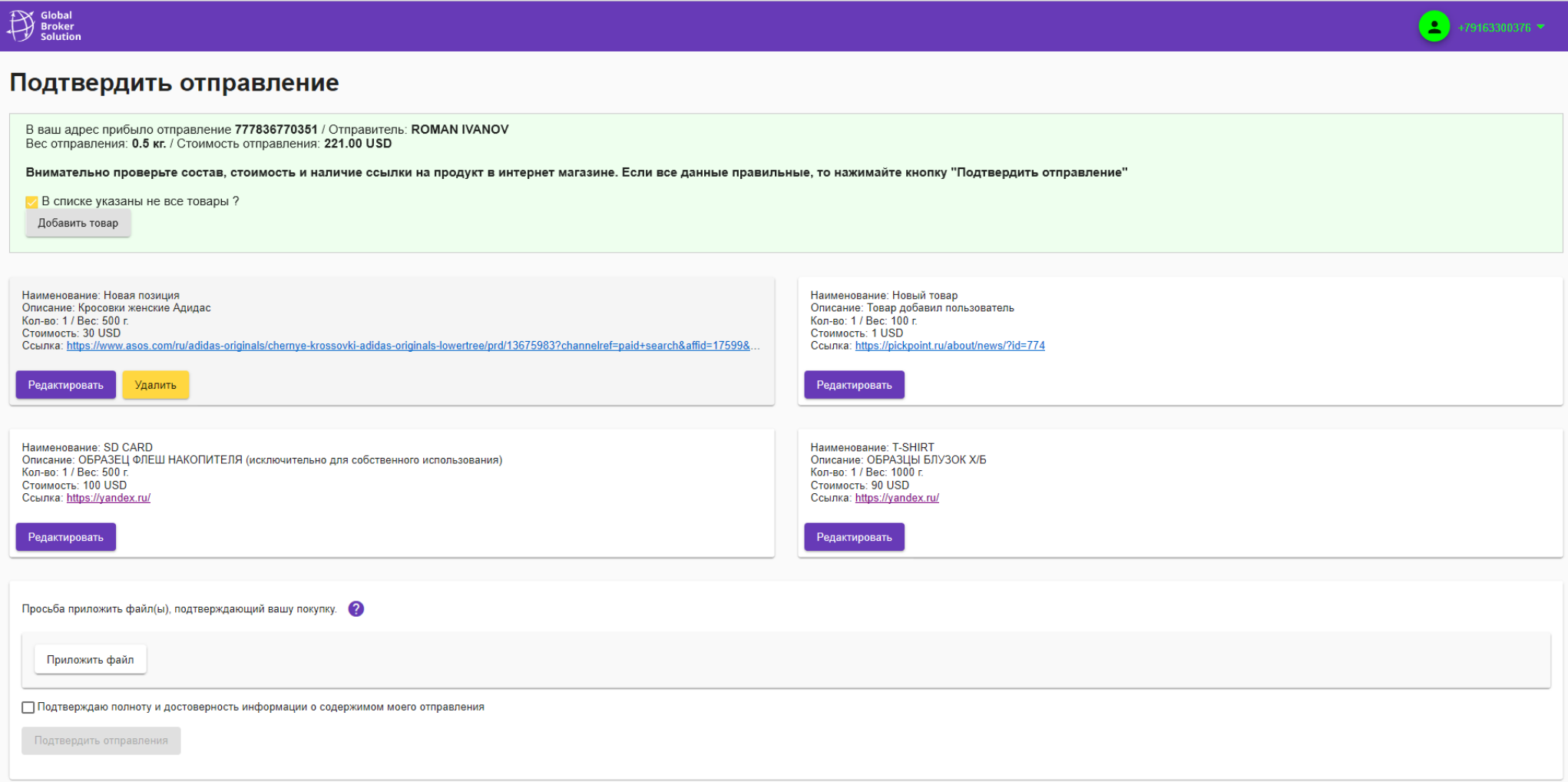

Так же на странице есть подсказки для получателя, что такое Подтверждение покупки:

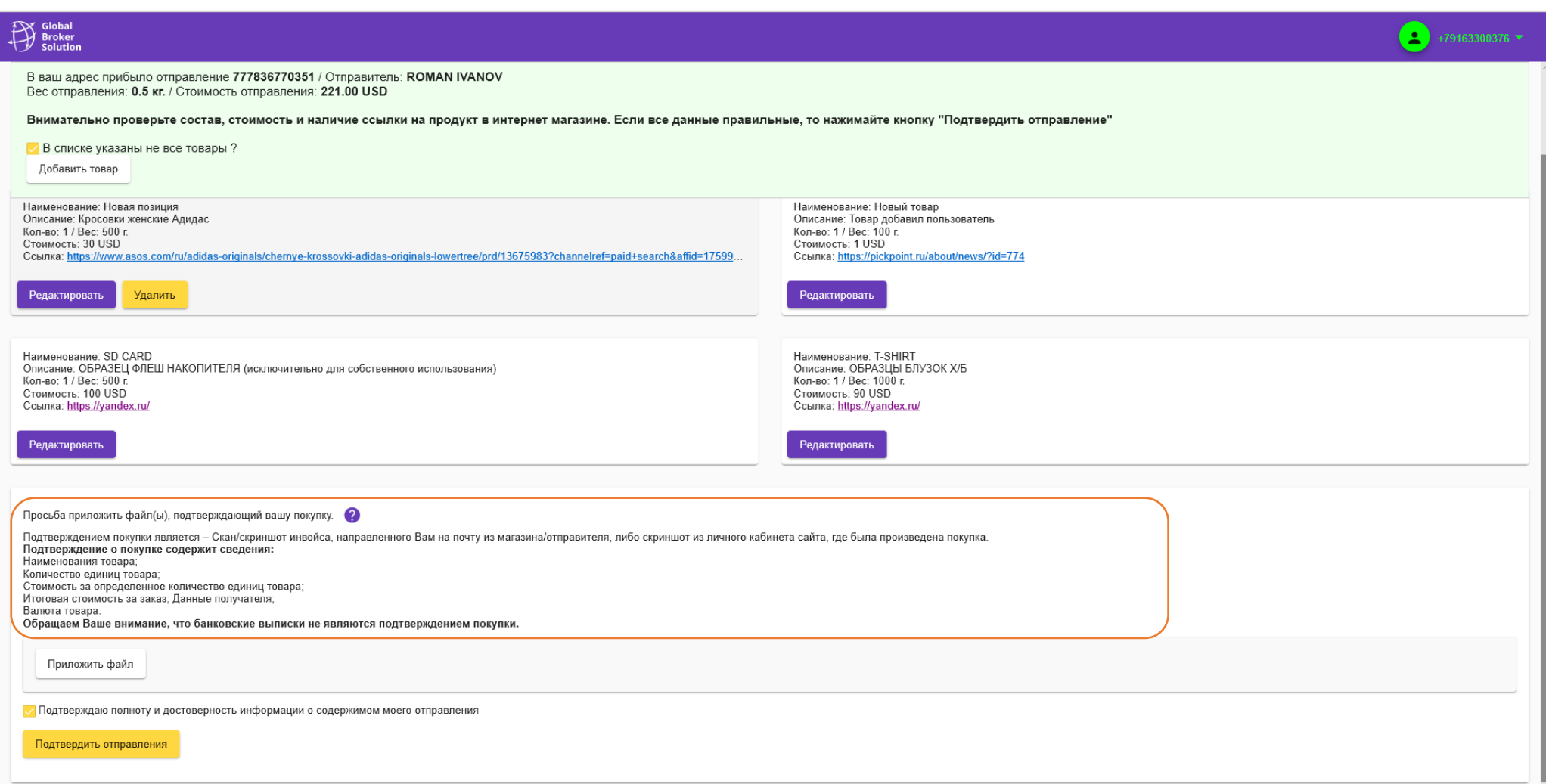

#### И что такое Ссылка на товар:

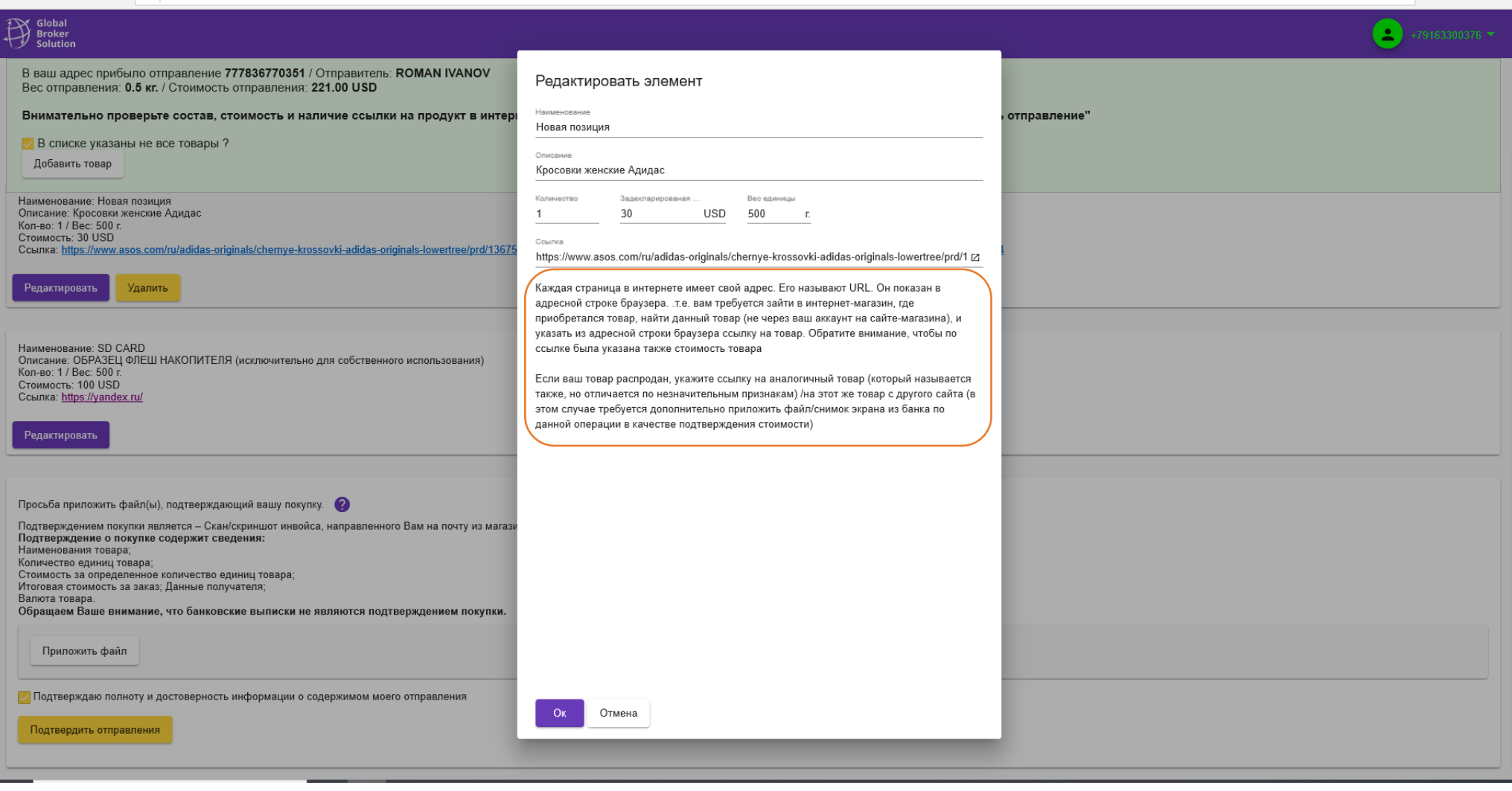

Получатель указывает ссылки на товар и прикрепляет скриншот подтверждения покупки (чаще всего из его ЛК на сайте магазина)

Далее подтверждает корректность всех предоставленных данных (кнопка в нижнем левом углу)

#### Подтверждаю достоверность предоставленных мною персональных данных

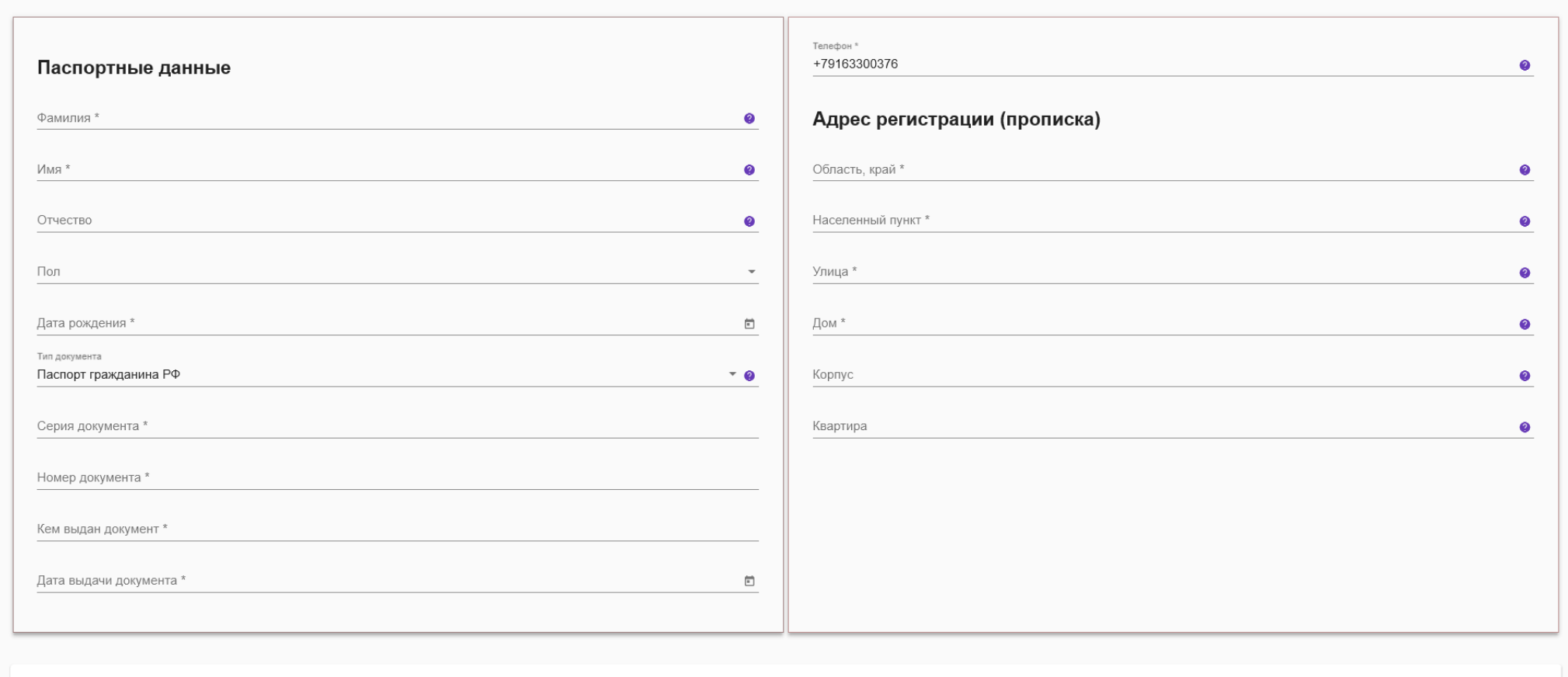

# Global<br>Broker<br>Solution

## $+79163300376$

Далее получатель переходит на страницу с предоставлением паспортных данных.

На данной странице так же есть подсказки получателю, что необходимо вносить.

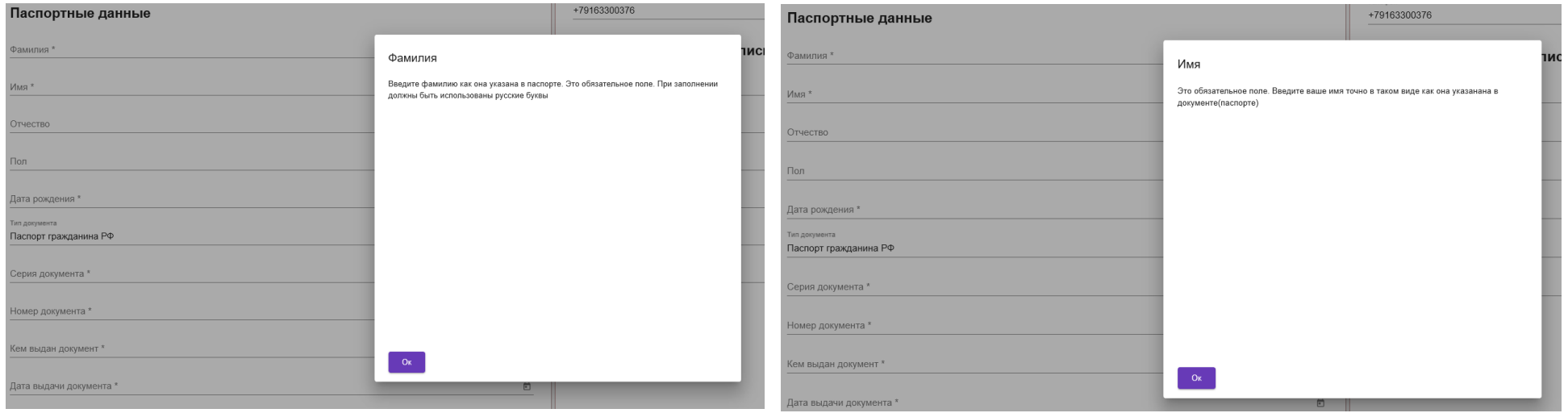

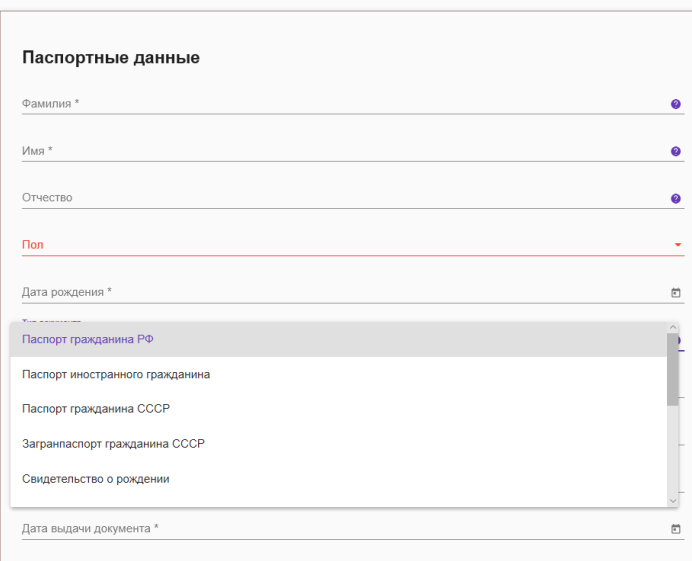

### Получатель заполняет запрашиваемые данные и подгружает сканы/скрины паспорта

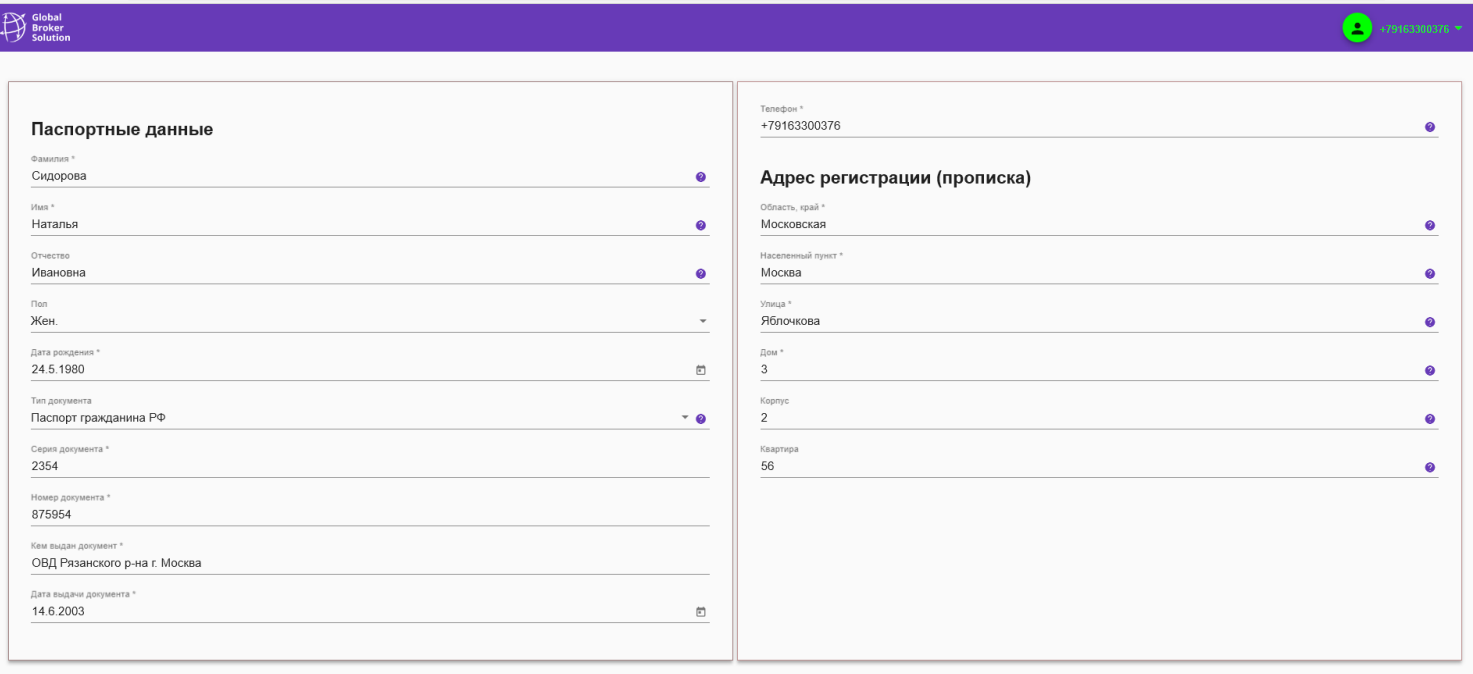

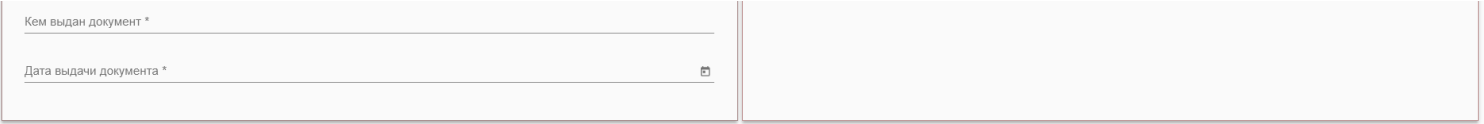

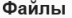

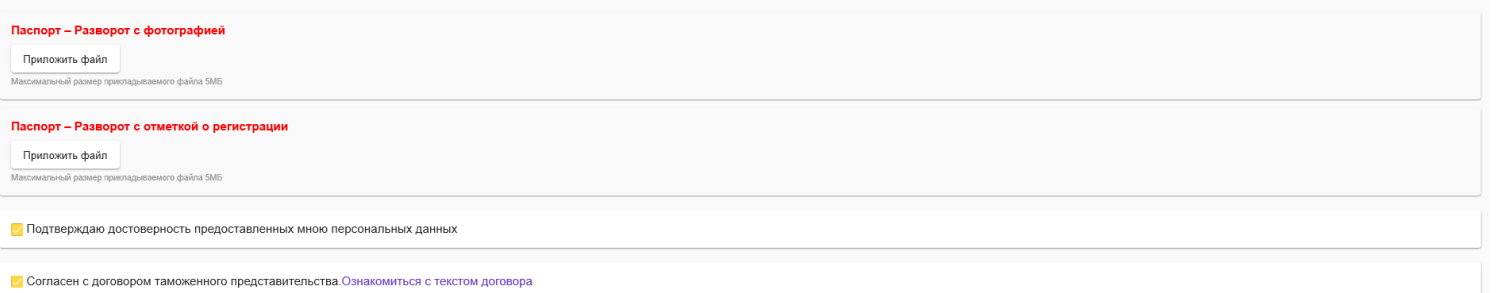

• Согласен на обработку персональных данных. Ознакомиться стекстом согласия на обработку персональных данных

Галочками подтверждает корректность ПД и согласие на обработку данных, а также согласовывает договор Таможенного представительства (с ними можно ознакомиться, кликнув курсором на текст)

Затем нажимает на кнопку Сохранить персональные данные

ИНН получателя определяется по паспортным данным и автоматически подтягивается с сайта nalog.ru. В данном случае получателю не требуется предоставлять его в электронном виде.

Если же ИНН не определился по паспортным данным, получателю будет предложено ввести его вручную и приложить скан/скриншот документа (данная информация так же прописана на странице внизу)

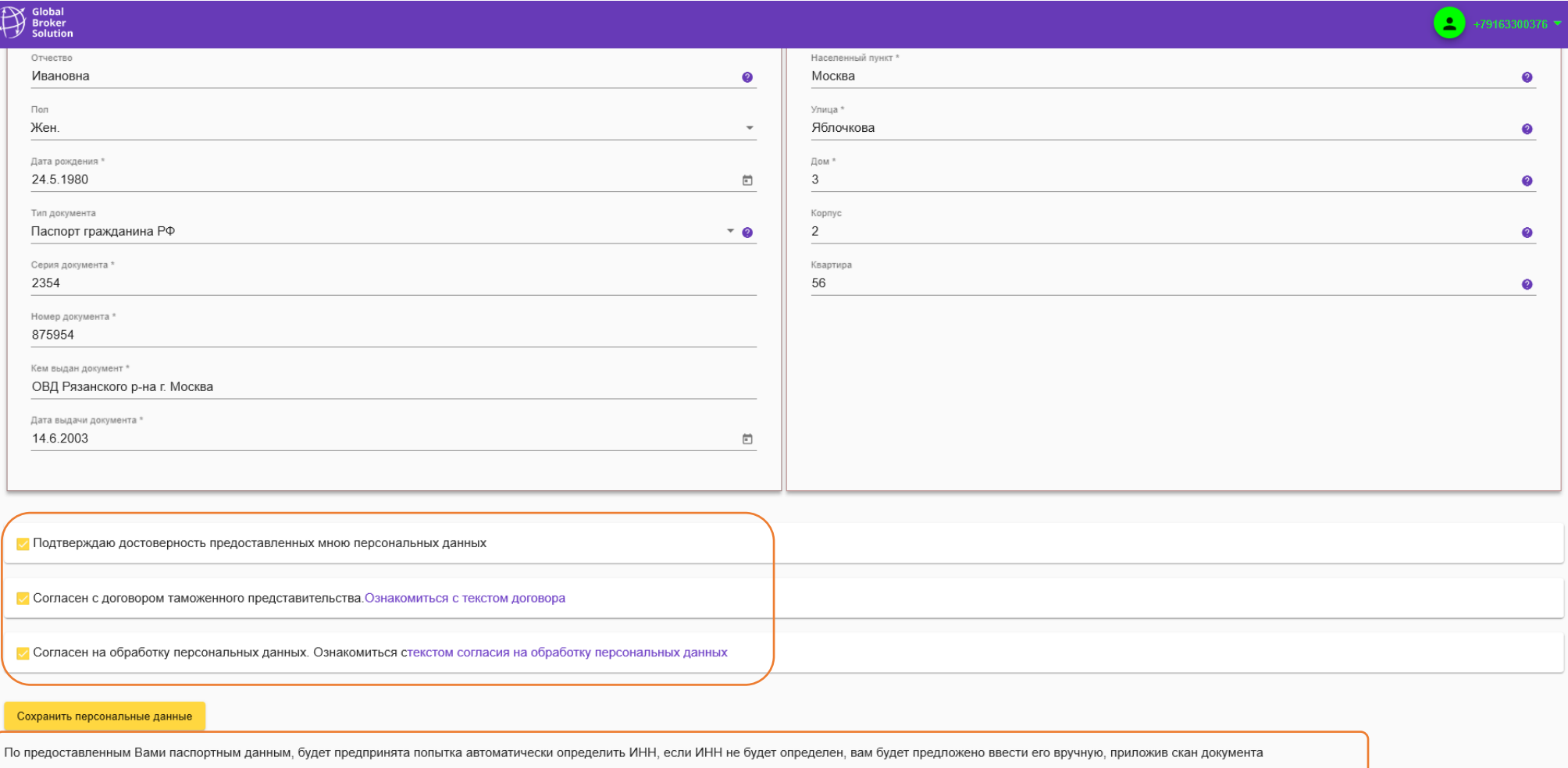

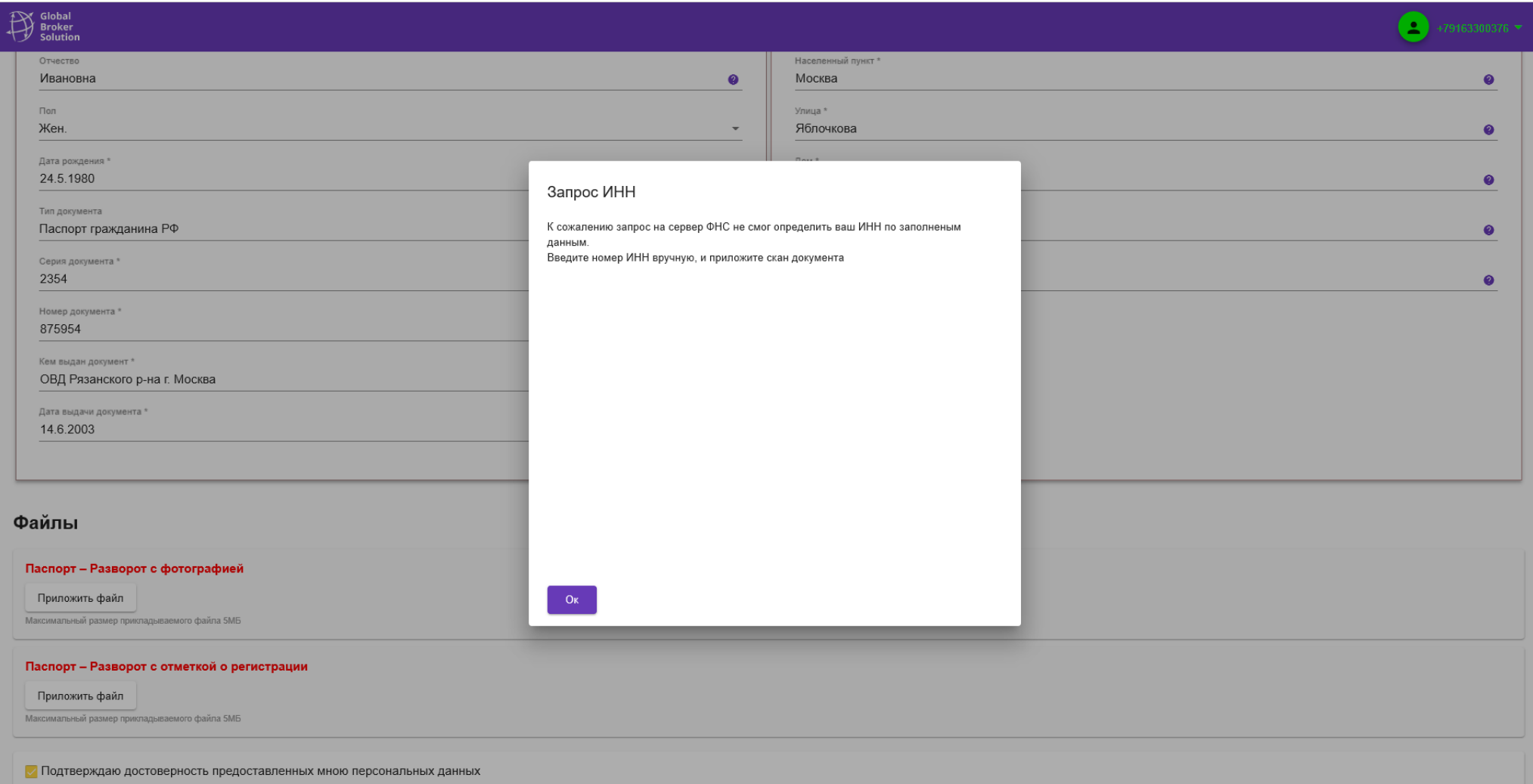

После загрузки файлов получатель Сохраняет персональные данные.

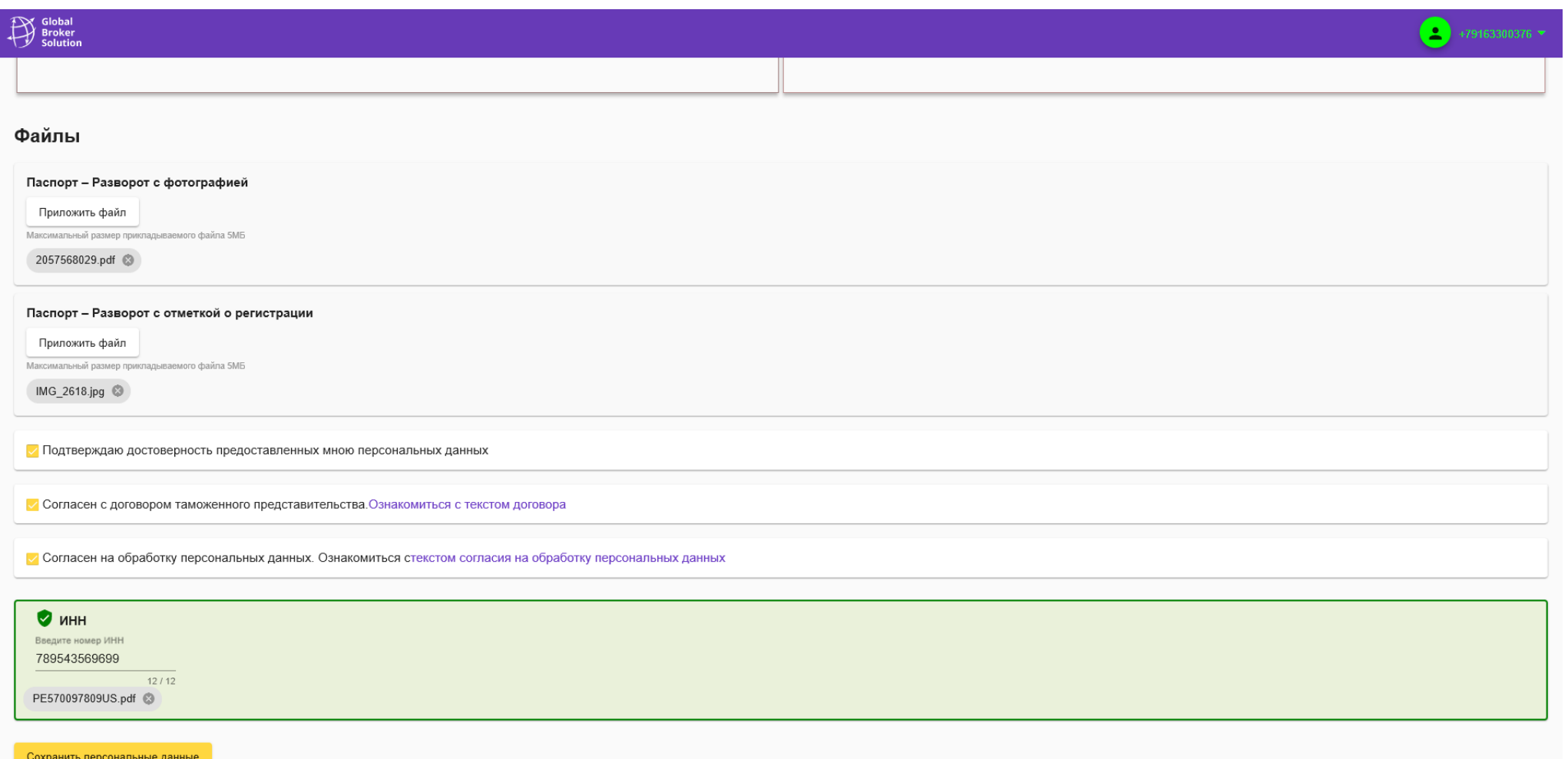

#### Обязательно подтверждает их пин кодом (он приходит на почту и смс)

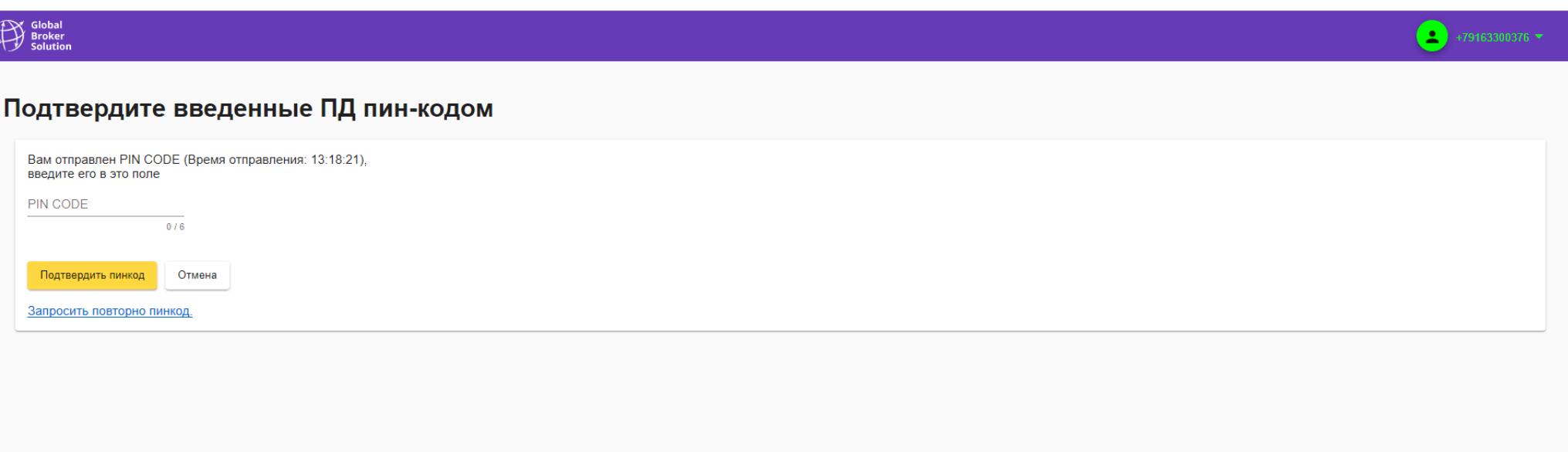

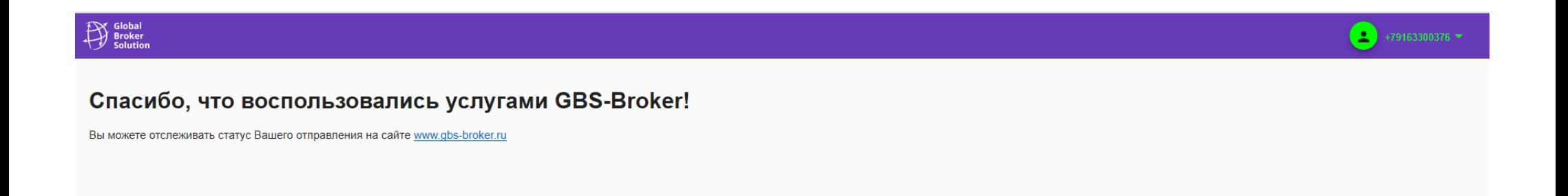

Далее ожидает отправление, либо, если не хватает каких-либо данных или они не корректны, с ним связываются и запрашивают их дополнительно  $\odot$